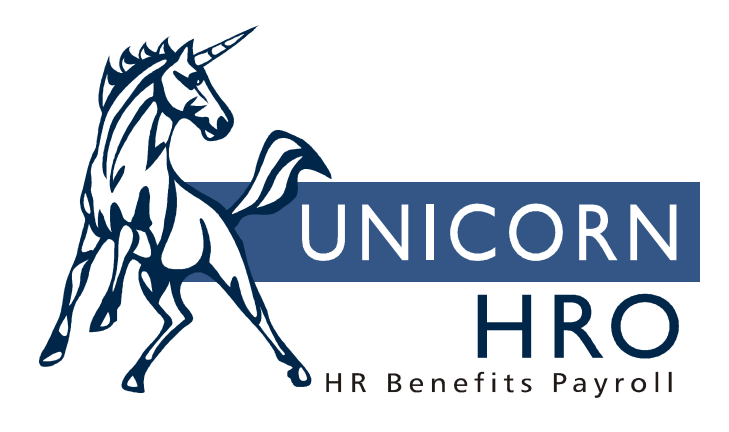

# **Unicorn HRO**

## **W-4 Forms and Work Addresses**

### **OVERVIEW**

For Outsource and Hosted clients, the W-4 Forms function is available in the Payroll menu of Employee Self Service. If you wish to give your employees the ability to complete federal and state withholding forms, grant access to this function. Note that at this time, local tax changes are not supported in Employee Self Service. (If you wish to allow employees to complete the federal W-4 form, but not state withholding forms, grant access to the W-4 function rather than the W-4 Forms function.)

When an employee adds a new Federal W-4 form or state withholding form in the W-4 Forms function, a record will be added to Tax Elections. The PDF version of the withholding form will be added to the Employee Files function in Employee Self Service and Manager Services.

#### SET-UP STEPS

To give employees access to the W-4 Forms function, follow these set-up steps:

1) Define the Work Address Default. You may select any of the Organization levels (work addresses are stored in the Organization Setup function), Legal Entity (if all employees in the legal entity work at the address in Legal Entity Definition), or one of the Address types (if you store a work address for each employee in the Address function). When an employee goes to the W-4 Forms function in Employee Self Service, the system will get the employee's current active Mailing Address to determine the residence location, and will then determine the employee's work address. If the system cannot find a work address for the employee, he/she will not be able to complete state forms on-line; only the federal form will be available to that employee.

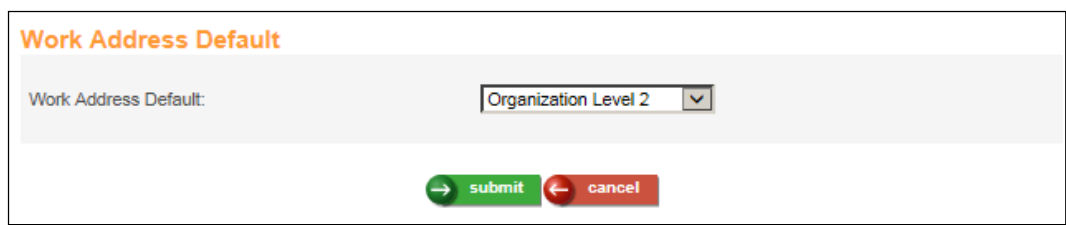

2) If you need to define work addresses other than the Work Address Default for any of your employees, enter them in the Work Address function.

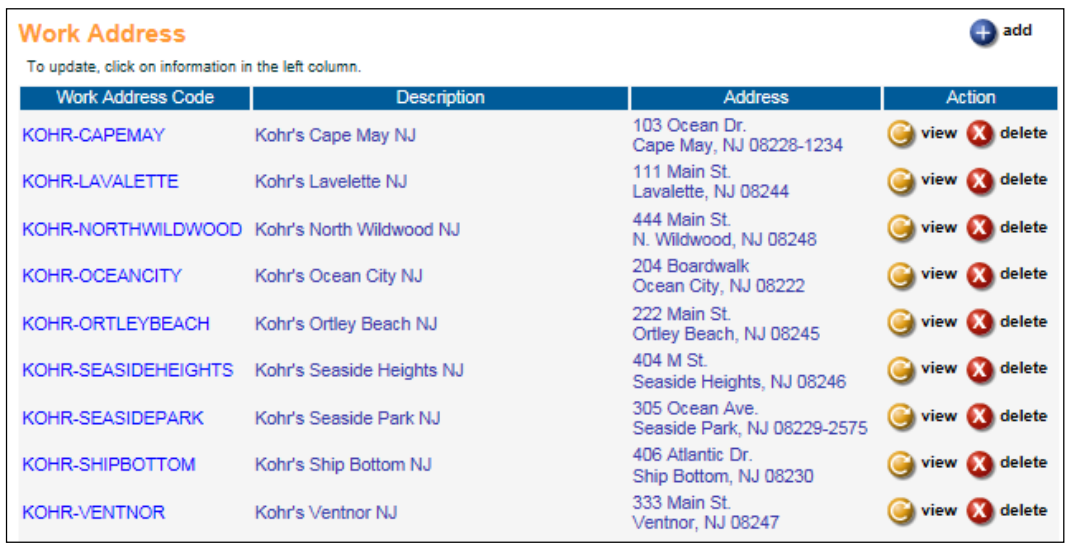

The Add page of the Work Addresses function is shown here. The Active field must be Yes in order for it to appear in the drop down list in the Work Profile function. If you have a work address that is no longer in effect, change the Active field to No.

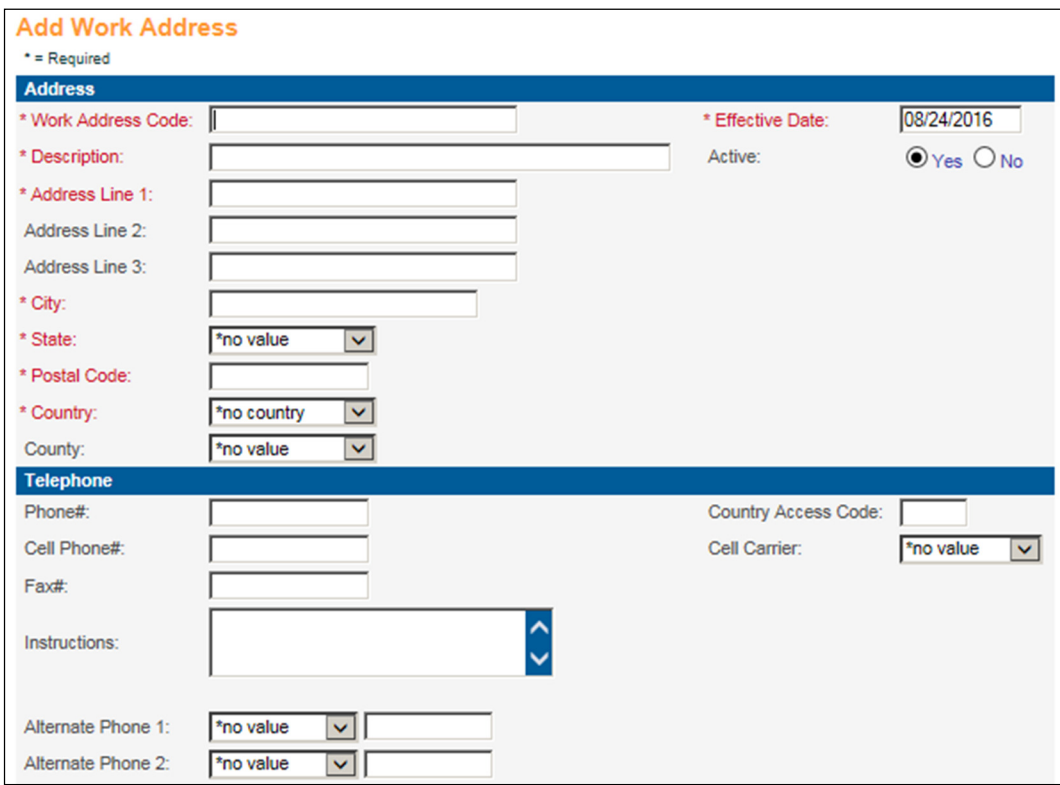

3) You may also add Work Addresses by using the Work Address Import function.

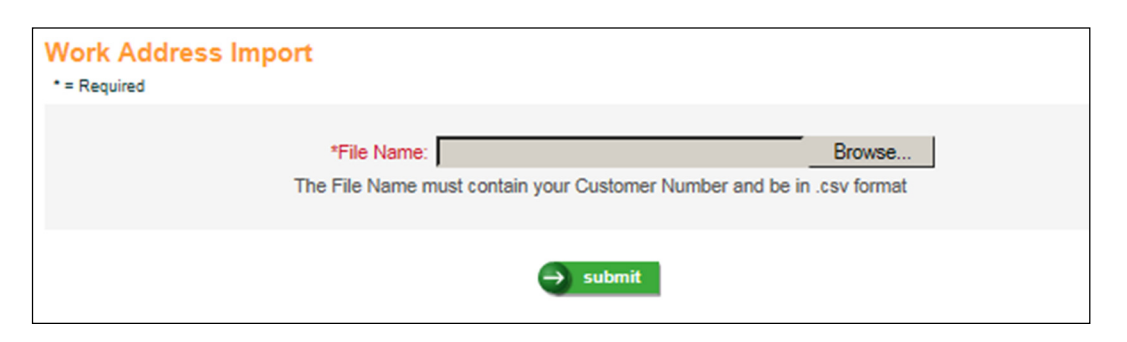

The file must contain one header row. Enter the field names in the header row, separated by a comma. You must enter at least all mandatory fields: Work Address, Work Address Desc, Effective Date, Address Line 1, City, State, Zip and Country. If the State is Pennsylvania, the Subdivision field is also mandatory.

If any data values start with a zero, such as the postal code, format the cells for these fields as Text (or another applicable format) in Excel so that any leading zeroes are stored.

The fields on the file do not need to be in any special order, but the field names in the header record must be exactly as shown below. For the Active field, use values Y or N. If no Active value is on the file, the system will populate it as Y. If no Effective Date is on the file, the system will populate it with today's date.

- Work Address
- Work Address Desc
- Effective Date
- Active
- Address Line 1
- Address Line 2
- Address Line 3
- City
- State
- $\bullet$  Zip
- Phone#
- CellPhone#
- CellCarrier
- Fax#
- Alt Phone Type 1
- Alt Phone 1
- Alt Phone Type 2
- Alt Phone 2
- Alt Phone Type 3
- Alt Phone 3
- Alt Phone Type 4
- Alt Phone 4
- Alt Phone Type 5
- Alt Phone 5
- Country#
- County
- Country
- Verbal
- Subdivision

Click on the Browse button to select the file you wish to import. The file name must contain your Customer Number and it must be in the .csv format. Click on Submit to begin the process. The job will be sent to the job server. When the job completes, check the report in Report Master Listing. If no errors were found, the Work Address Import report will print No Errors Occurred, and the number of records imported. If any errors were found, the Work Address Errors report will tell you which records were affected and the reasons for the errors. No records will be imported if there are any errors. Correct the data and import the file.

If a record with the same Work Address already exists, an error will occur and be printed on the error log.

Here is an example of a file to be imported:

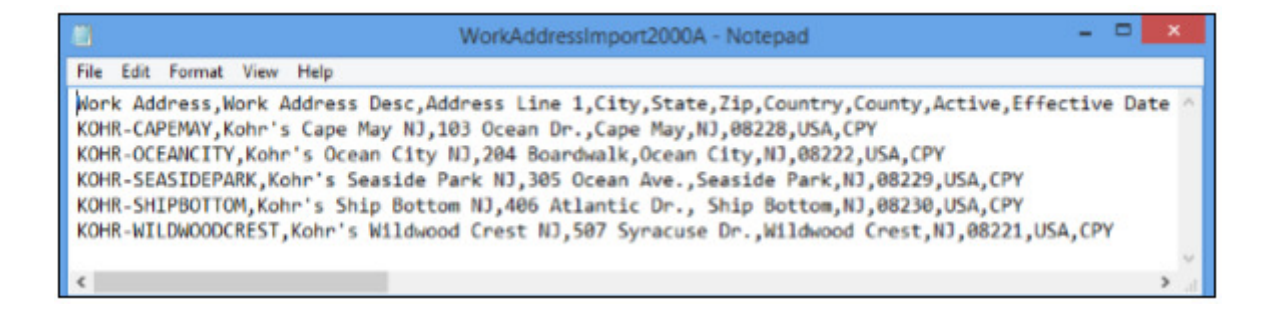

4) If you have specified any entries in the Work Address function, go to the Work Profile function and select the applicable address in the Work Address field. All Active entries from the Work Address function will be shown in the drop down list. If a Work Address has been selected in Work Profile, this will override the Work Address Default when this employee's work address is being determined.

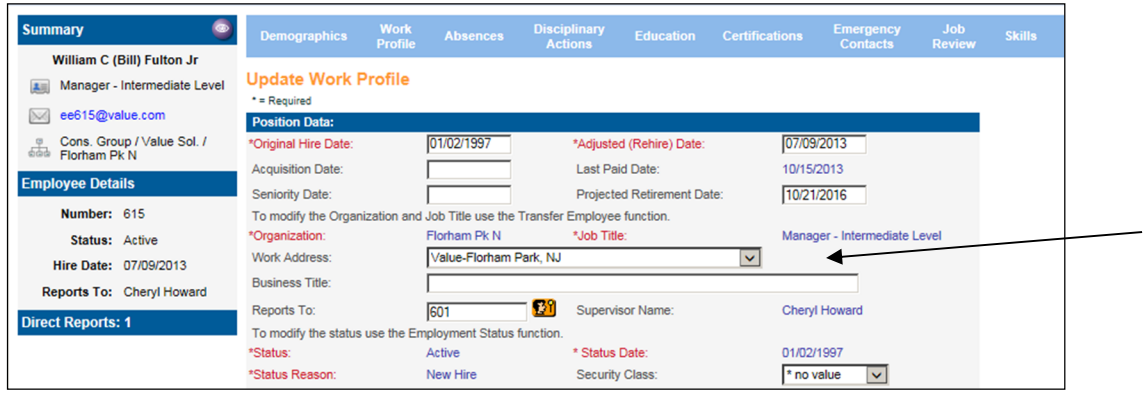

5) When an employee completes a federal W-4 form, the PDF version of the form will be stored in the Employee Files function. When an employee completes a state withholding form, the PDF version of the form will also be stored in Employee Files. In order to see these PDFs in the Employee Files function in Manager Services, go to File Type Security and grant access to the applicable users for Federal W4 (ES) and State W4 (ES).

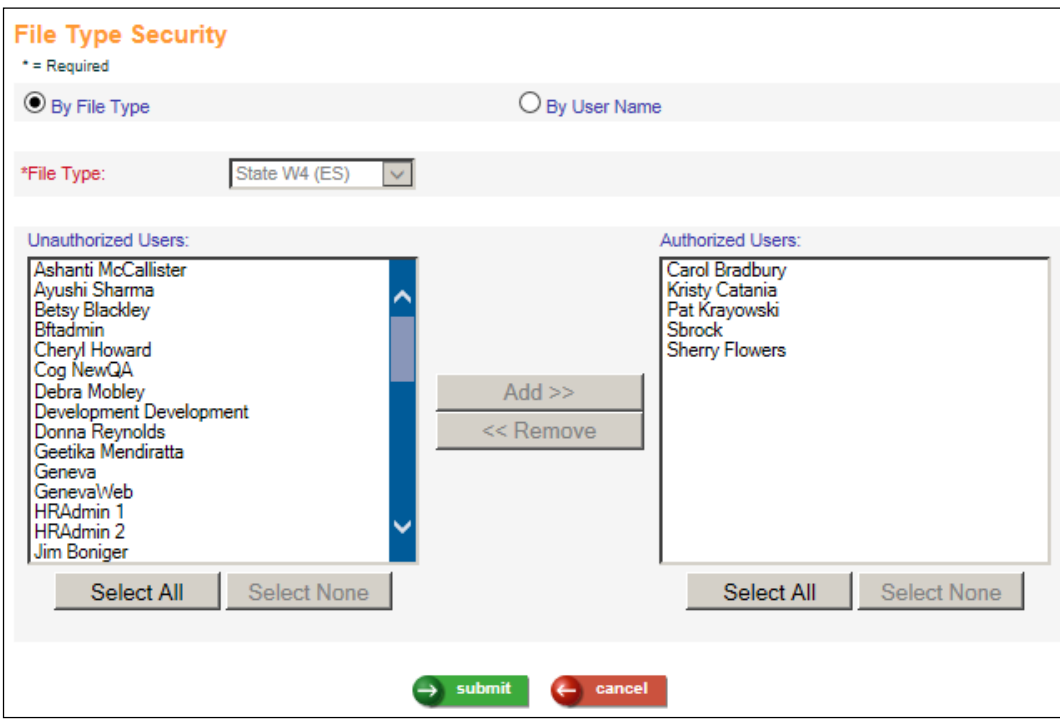

6) To allow employees to see the PDFs in Employee Files in Employee Self Service, make sure that the Employee Accessible field is set to Yes for the FW4 and SW4 values in the File Types common object.

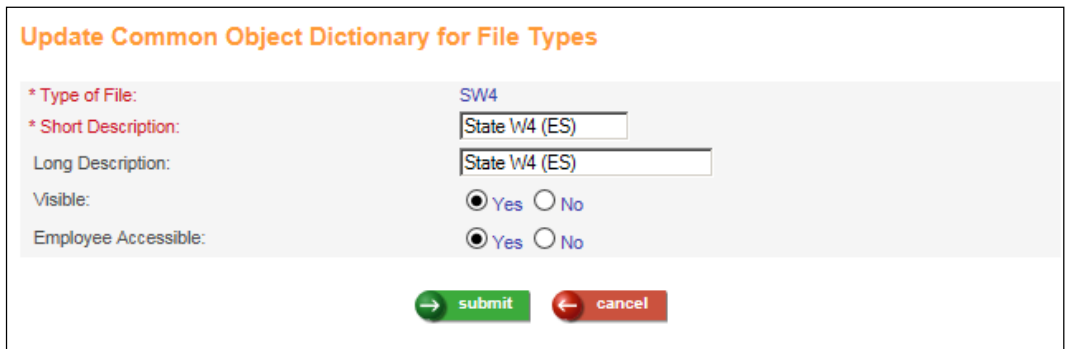

7) In Messaging Setup, you may define a message that will be sent when the employee adds withholding forms. Use the Process called ES W-4 Forms and the Event called After Add. If you want to define a message that will be sent if an error occurs in the W-4 Forms function, use the Event called On Error.

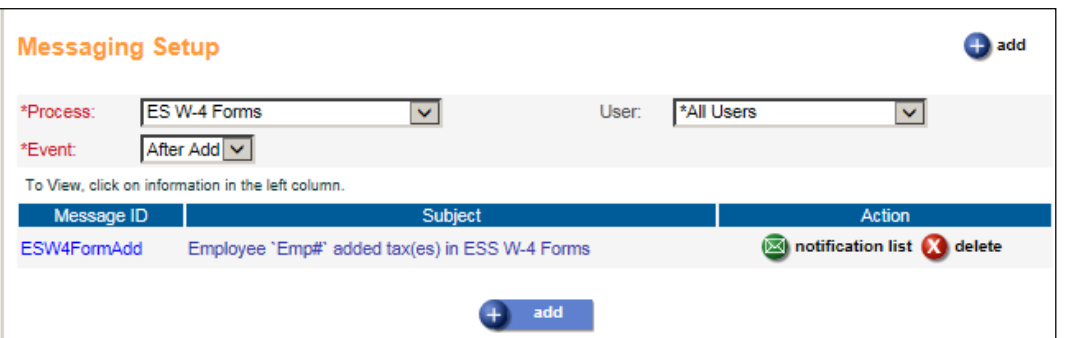

We recommend that Messaging functionality be configured to notify those in your organization, particularly those responsible for Payroll Administration so that employee Federal/State Tax Election changes may be verified. This would include determining whether the employee's local taxes, if any, need to be changed, since iCON does not currently allow changes to local taxes in Employee Self Service.

If an error prevents the employee from submitting a withholding form, such as when the employee has no Work Address, the On Error message will be sent to the recipients who have been set up in Messaging Setup. An error message will also be written to the Pending Payment Log. See the chart at the end of this document for a list of the error conditions that could occur.

In the Message, include the data element called Description; this will write information about the changes the employee made. You may also want to include the address fields, which will include the employee's current home address in the email message. Below is a sample message.

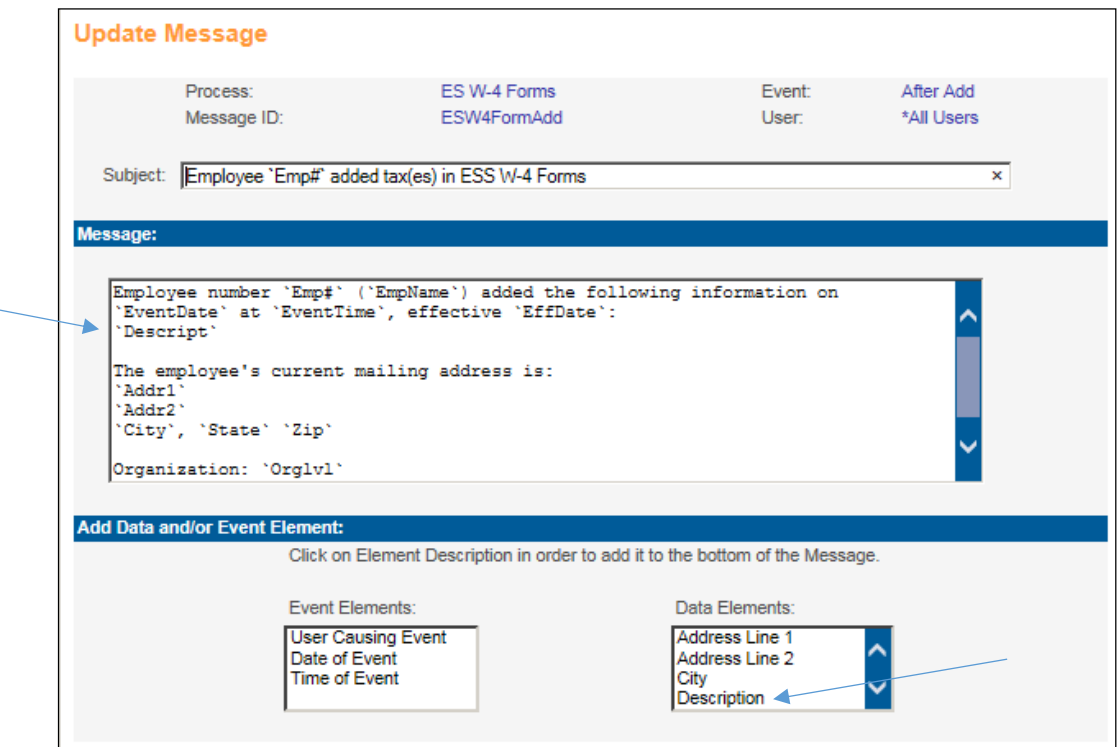

8) In Employee Security, grant access to the W-4 Forms function. Select the Add checkbox to give employees the ability to complete federal and state withholding forms. If employees currently have access to the W-4 function, you may wish to revoke this, since it only includes access to the federal W-4 form; the new W-4 Forms function gives access to both federal and state withholding forms. Grant access for each applicable Login Group.

In the Personal section, check to see if employees have access to Employee Files. This will allow them to see the PDFs of their withholding forms. If employees do not currently have access to Employee Files, first go to Common Object Dictionary and access File Types. Make sure that the Employee Accessible field is set to "Yes" for only those file types that you want employees to be able to view. Then grant access to the Employee Files function in Employee Security.

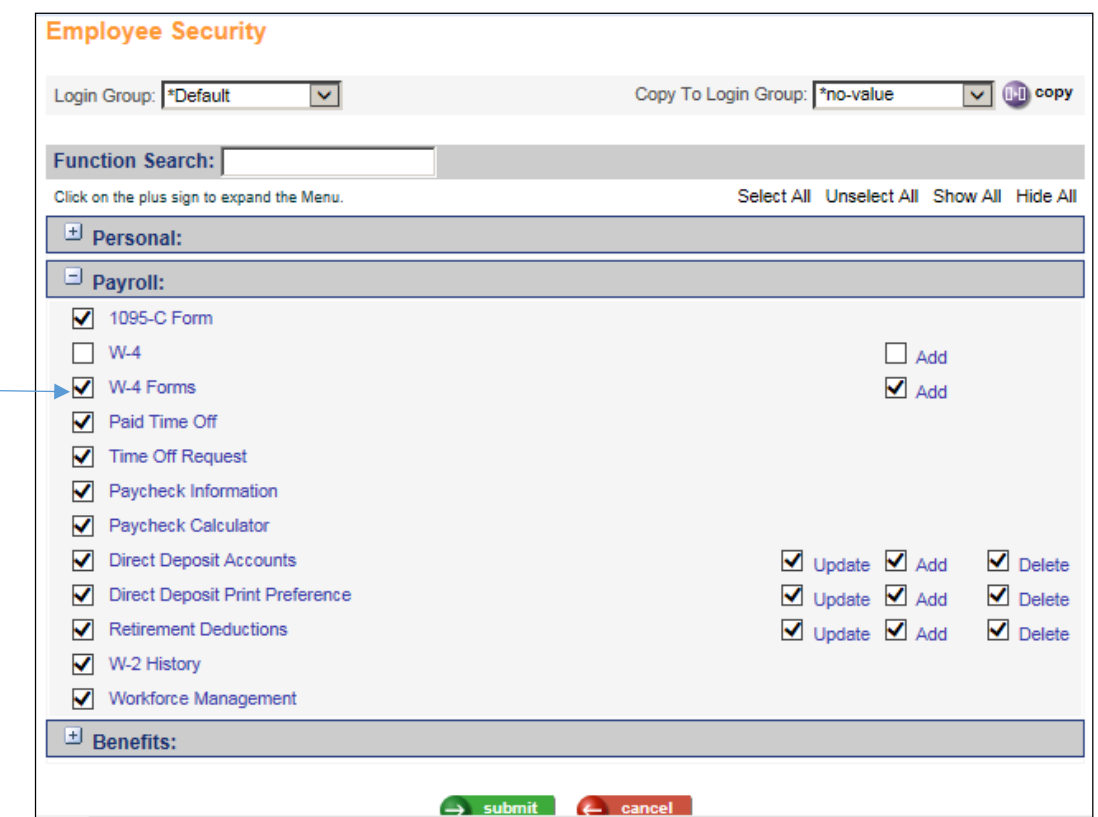

### W-4 FORMS FUNCTION

After all of the set-up steps have been completed, employees will see the W-4 Forms function in the Payroll menu in Employee Self Service. The system will display the employee's current federal, state and local tax elections (if any).

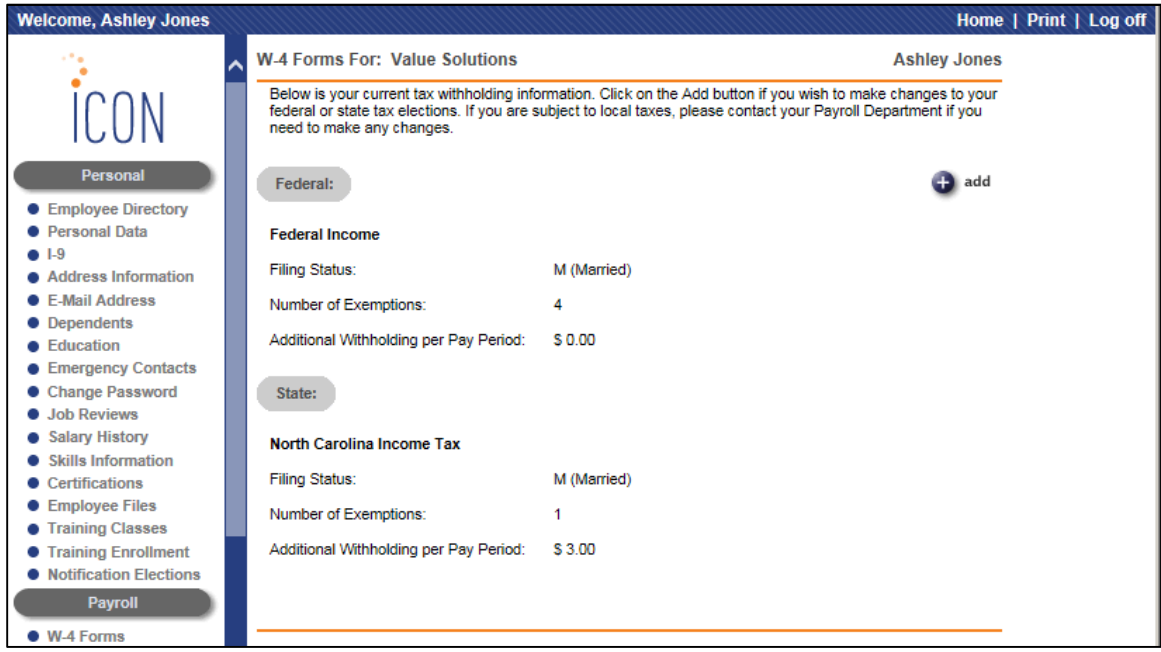

When the employee clicks on Add, the Effective Date will appear. It will default to today's date, but the employee may enter a future date if desired.

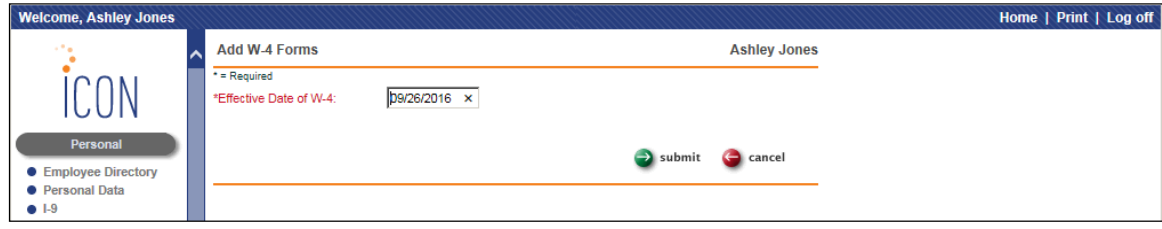

The Employee Withholding Resource Center will appear. The employee clicks Start to begin the process.

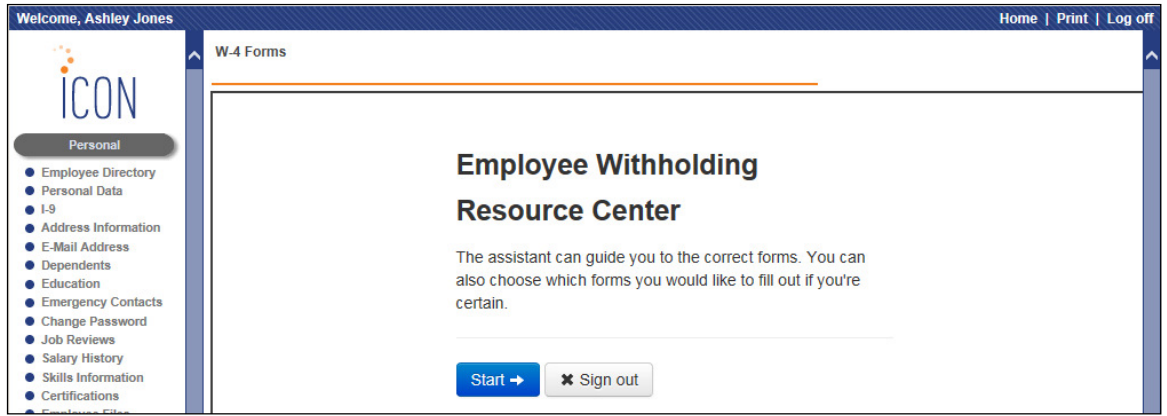

The system will determine the employee's residence address (from the current active Mailing address in the Address function) and the work address (using the Work Address from Work Profile, if any, otherwise the Work Address Default will be used). It will list the federal and states forms that the employee is subject to. Note that if the employee works in a different state than where they live, both state forms may be shown, according to those states' rules.

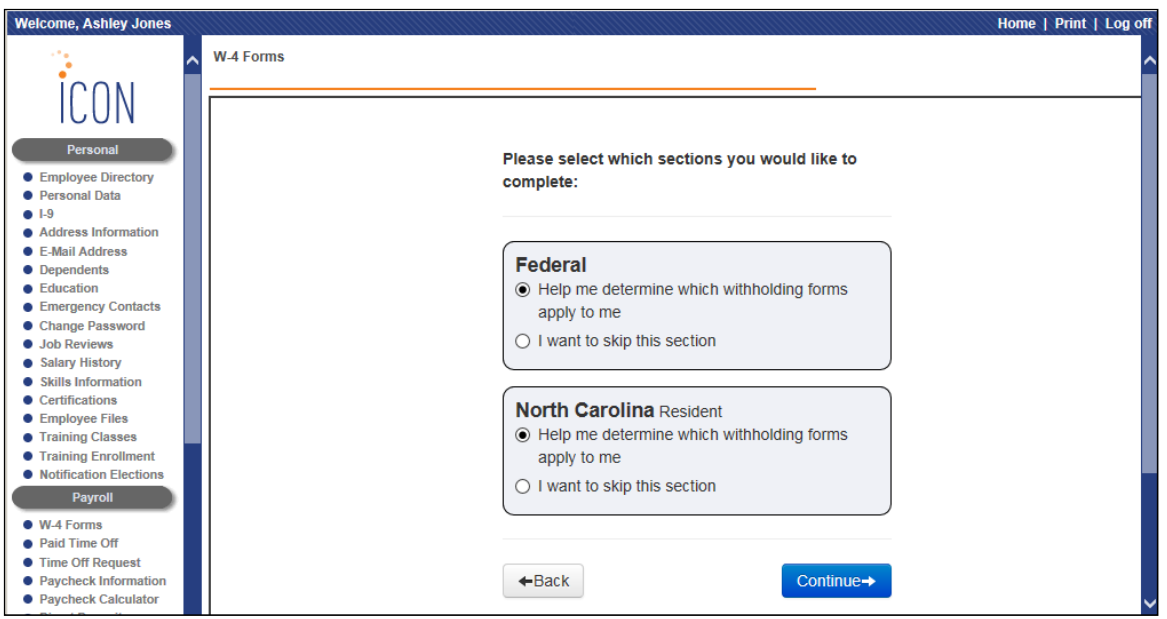

The employee may skip either section, or continue to both the federal and state sections. If the employee selects the federal form and clicks Continue, the first page of the federal section will appear.

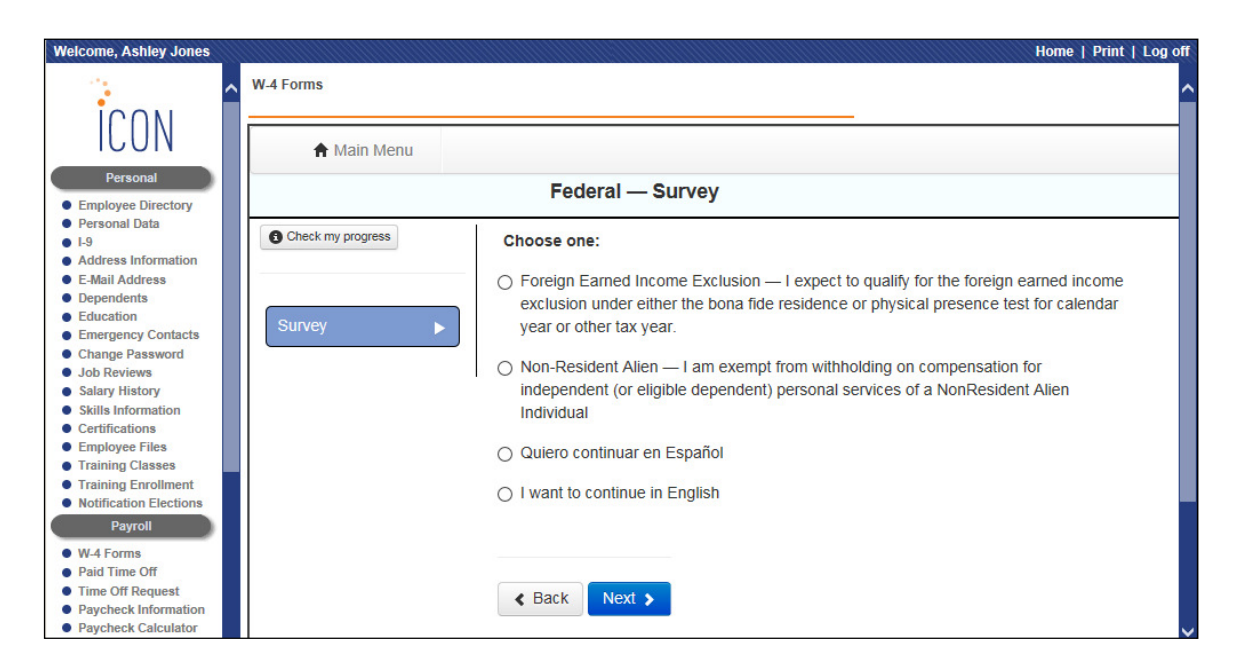

After making a selection and clicking Next, the federal W-4 form will be listed. The employee clicks on Start to continue the process.

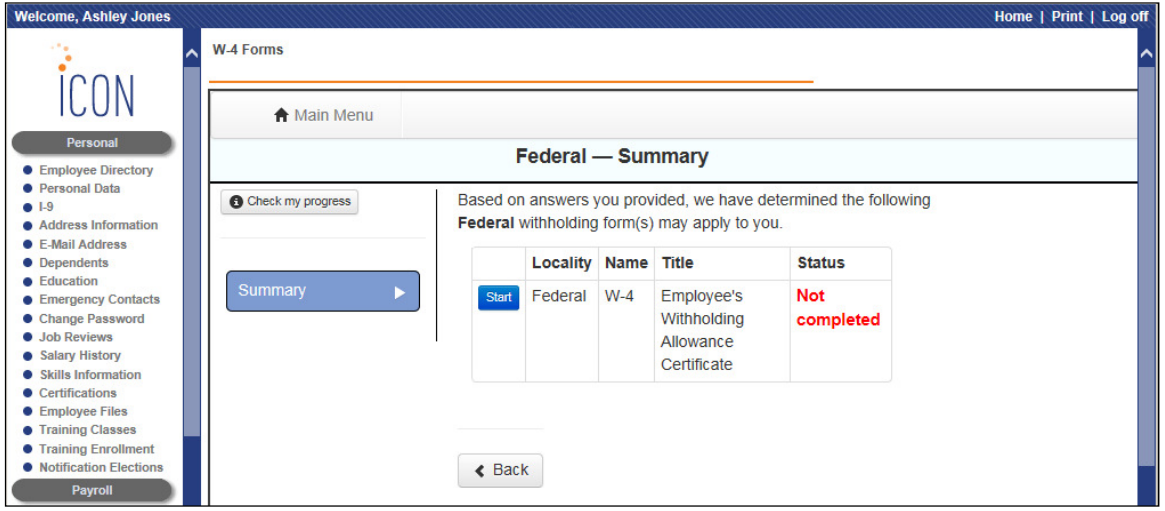

On each page, the employee will be presented with options and will click Next after entering their information. The employee will be given the option of completing the personal allowance worksheet if desired. At any time during this process, the employee may click on the tab called Form and Instructions for more information. The employee then clicks on the Wizard tab to return to the process of completing the form.

When all of the steps have been completed, the W-4 form will be shown with the employee's information filled in. The employee may go back and make changes if needed, or click on the attestation checkbox and click on Submit Form.

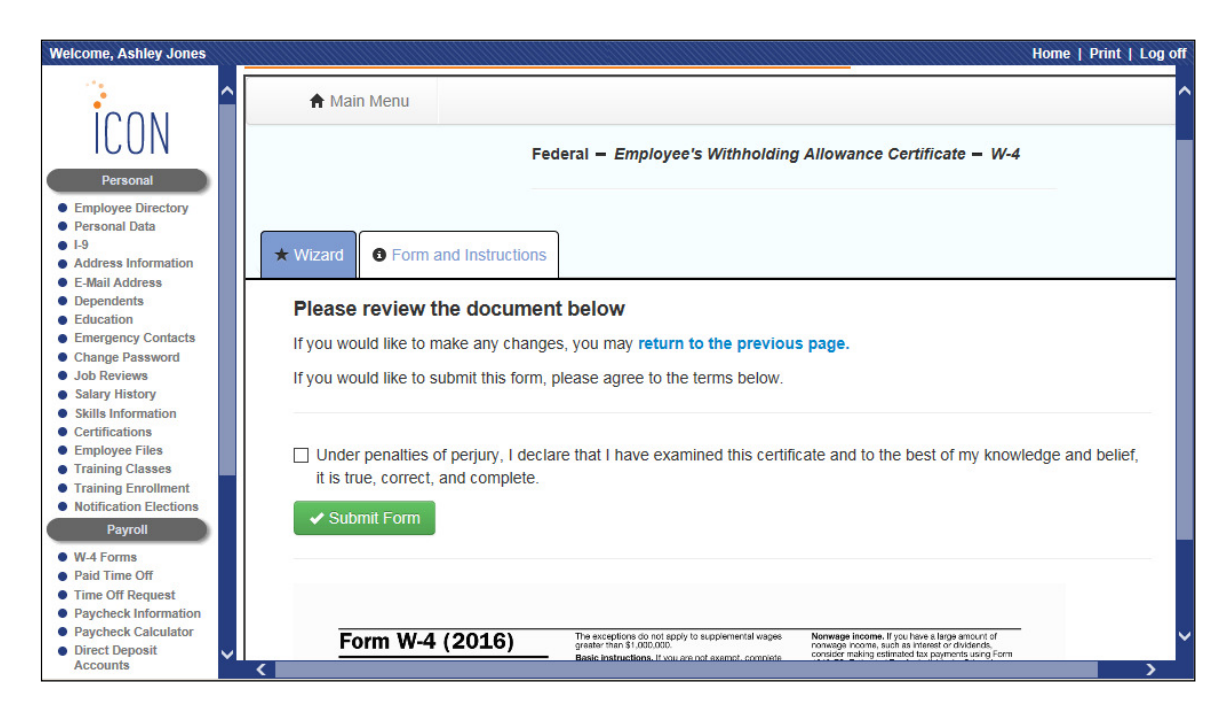

When the employee submits the form, the system will save a PDF version of the form in Employee Files. This can be viewed by the employee if Employee Security has been granted for this function, and if the Employee Accessible radio button is Yes for the FW4 record in the File Types common object. A record in Tax Elections will also be created.

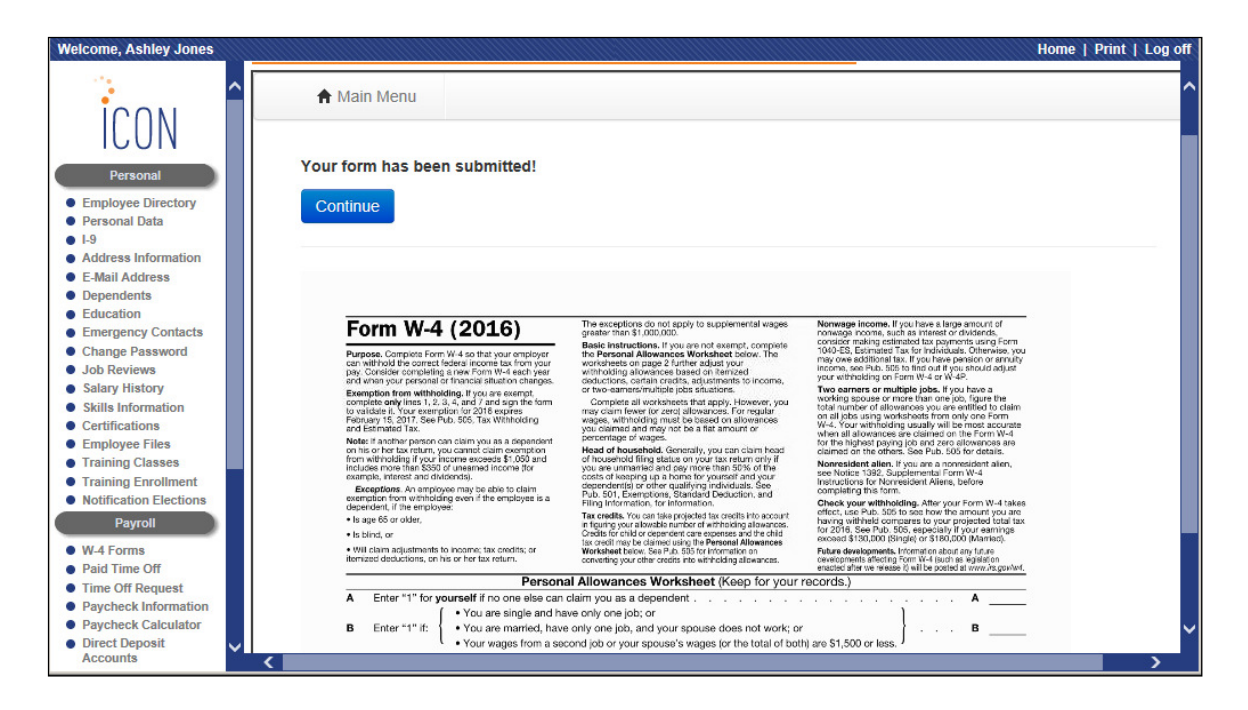

The employee will click Continue to start the state withholding form. The system will display the first section for the applicable state. After making a selection, the employee clicks on Next.

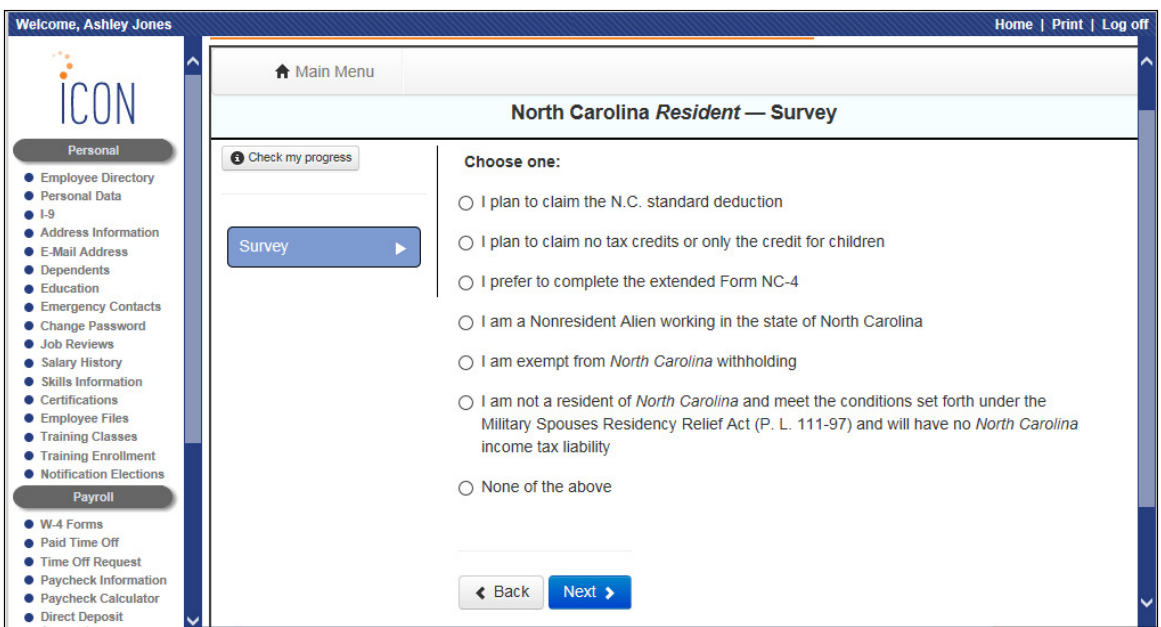

The employee will click on Start next to the state withholding form.

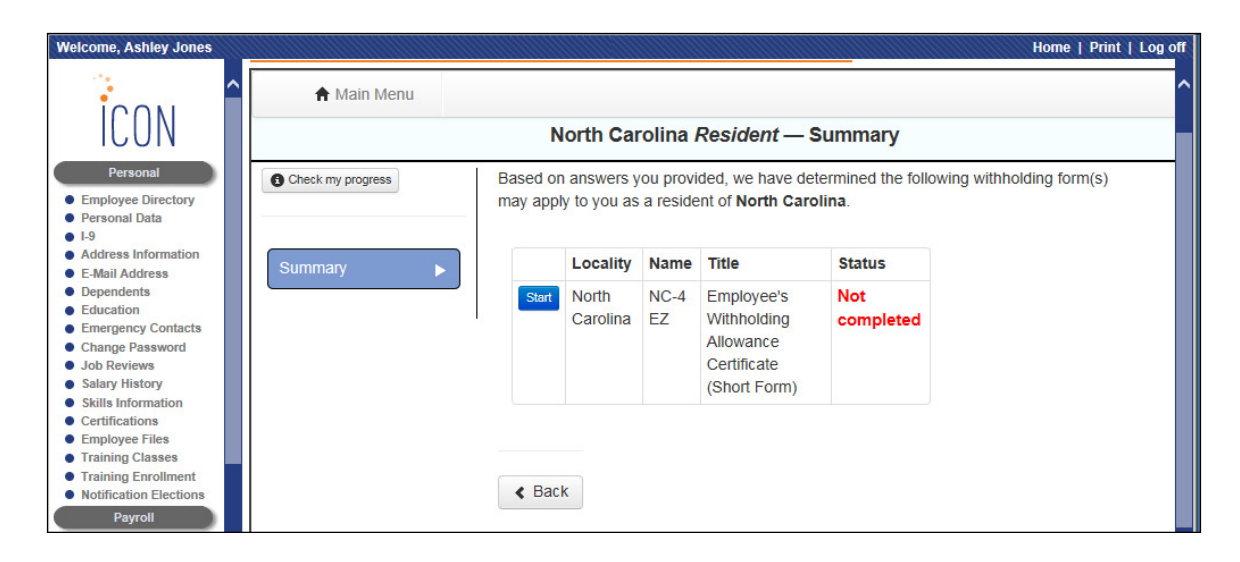

At any time during the process, the employee may click on the Form and Instructions tab for more information. The employee then clicks on the Wizard tab to return to the process of completing the form. After the employee has responded to all sections, a completed form will be shown. The employee may go back and make any necessary changes, or may click on the attestation checkbox and click on Submit Form.

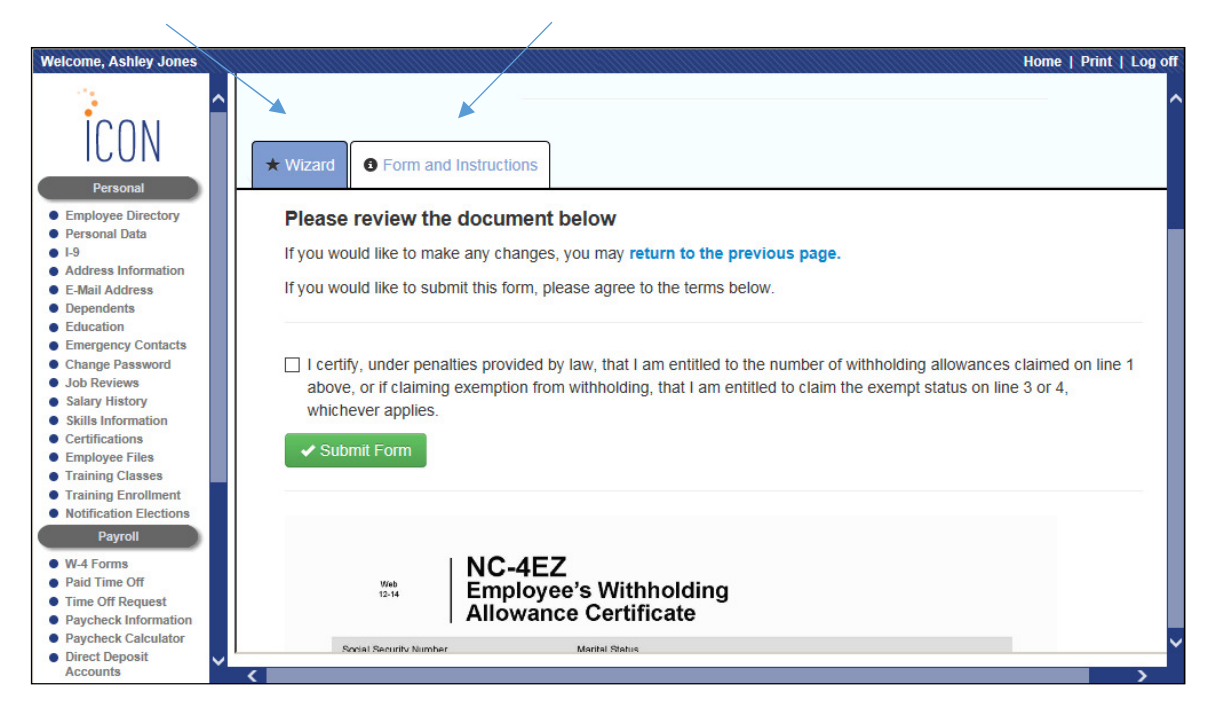

When the employee submits the form, a confirmation message will appear. The system will save a PDF version of the form in Employee Files. This can be viewed by the employee if Employee Security has been granted for this function, and if the Employee Accessible radio button is Yes for the SW4 record in the File Types common object. A record in Tax Elections will also be created.

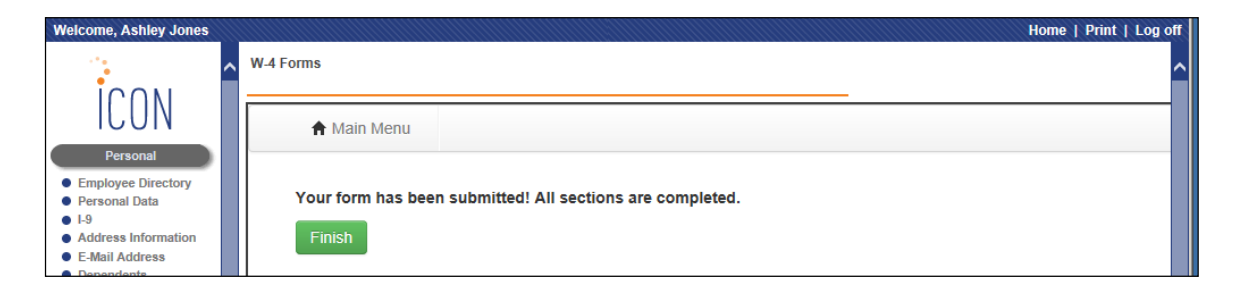

When the employee clicks Finish, a page similar to the following will appear, showing the employee the forms that have been completed.

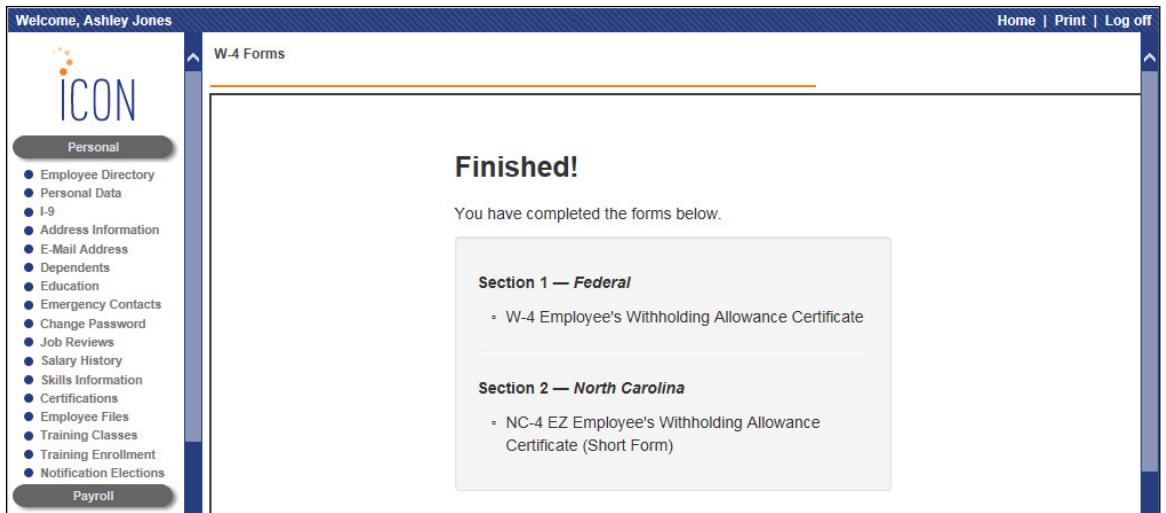

If the applicable access has been granted, the employee may view PDF files of the withholding forms in the Employee Files function.

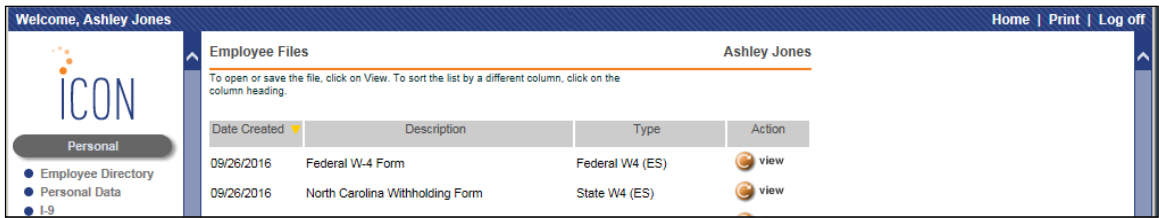

This chart list various scenarios that can occur in the W-4 Forms function, and the corresponding actions that will take place, as well as the messages that are generated.

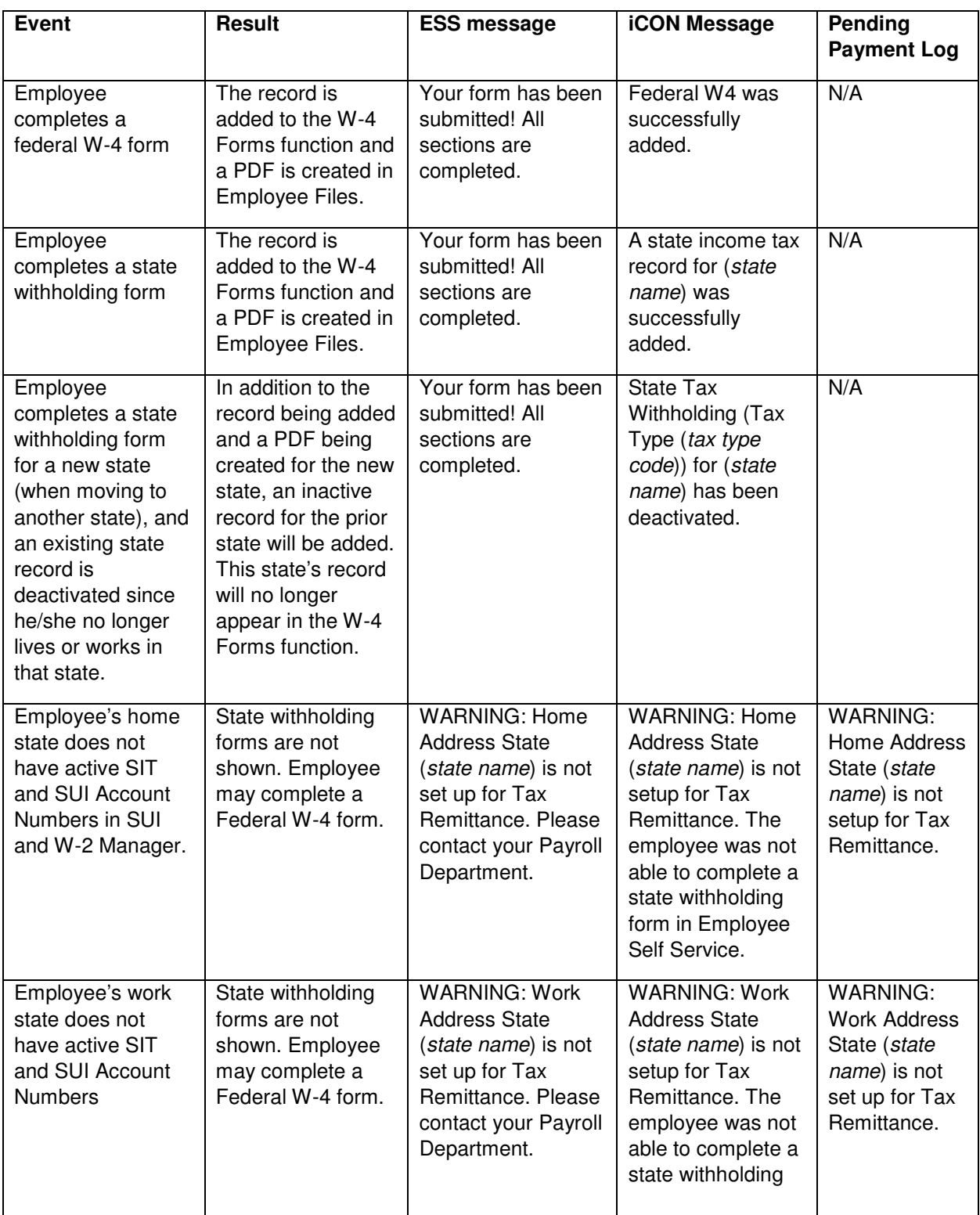

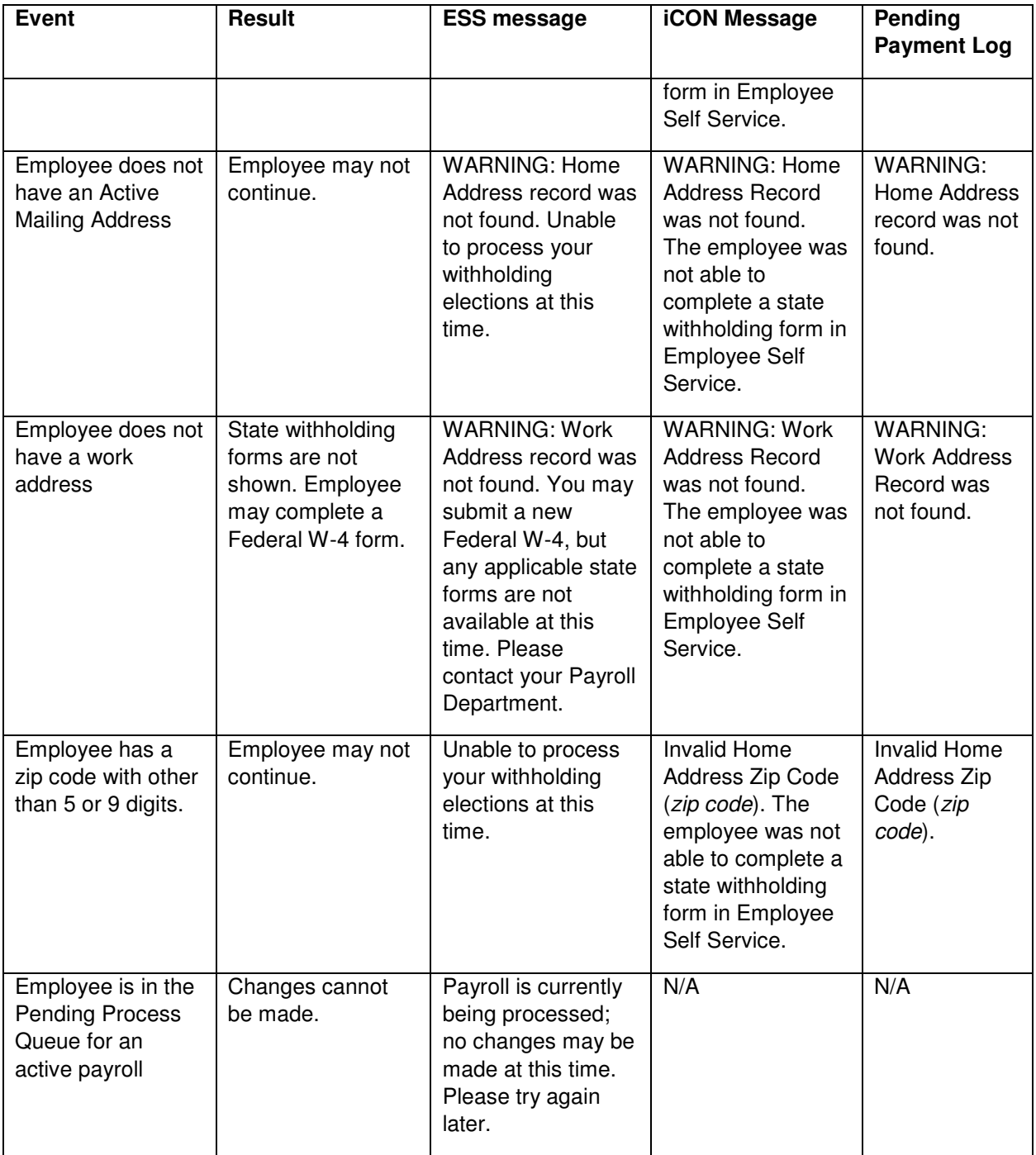